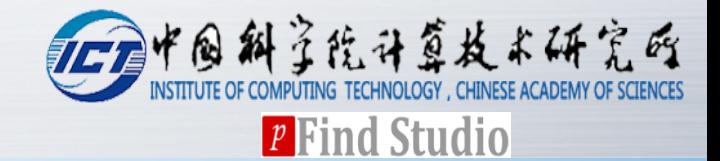

# **pTop 1.2 User Guide**

#### **Version 1.2.0**

**pFind Group 2017.12.26**

### **Contents**

# **Example 12 Second 20 Fee for each value of the Before software installation**

# v**Installation steps**

# **<del></del>***<b>∵Software registration*

# **<del>❖</del>How to run pTop 1.2**

- § **Create a new search task**
- § **View search results**

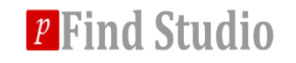

### **Before software installation**

### **<del>❖</del> Hardware requirements**

§ **2 GB or higher recommended memory**

# *❖* **Software requirements**

- § **Windows 7 or above**
- § **Xcalibur (2.1 or above) or MSFileReader**
- § **.NET Framework 4.5 environment**

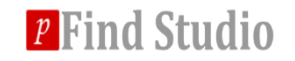

*❖* **Step 1: Select the installer language(Figure 1). Now it only supports English and Chinese(Simplified).**

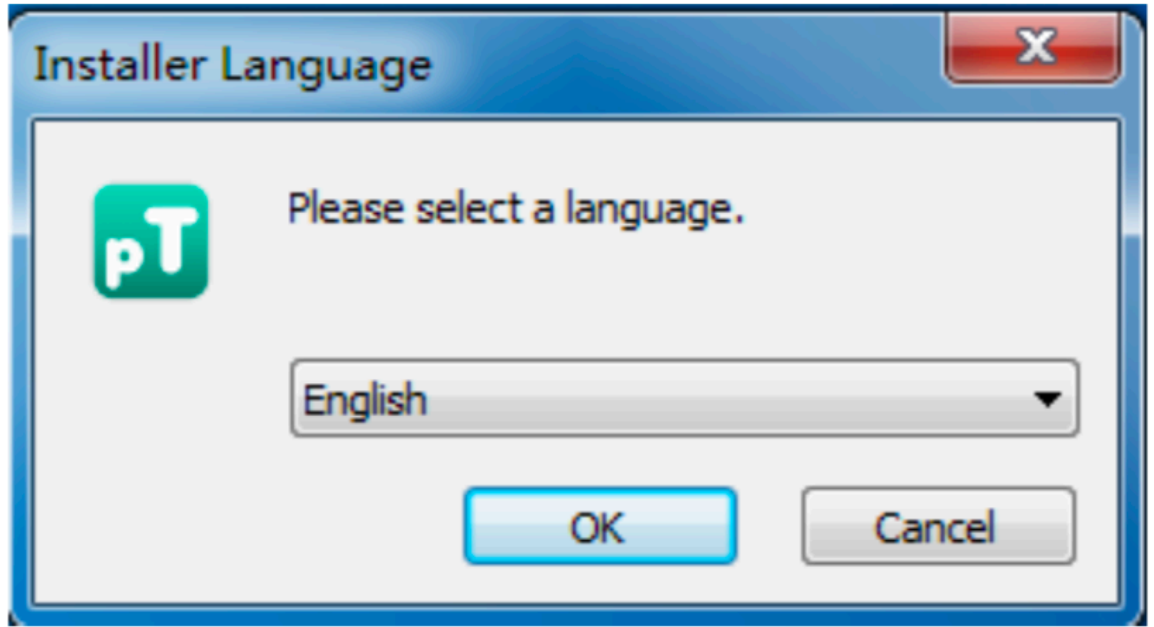

Figure 1. Installer language

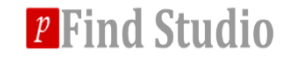

#### ❖ Step 2: Click Next to start the setup.

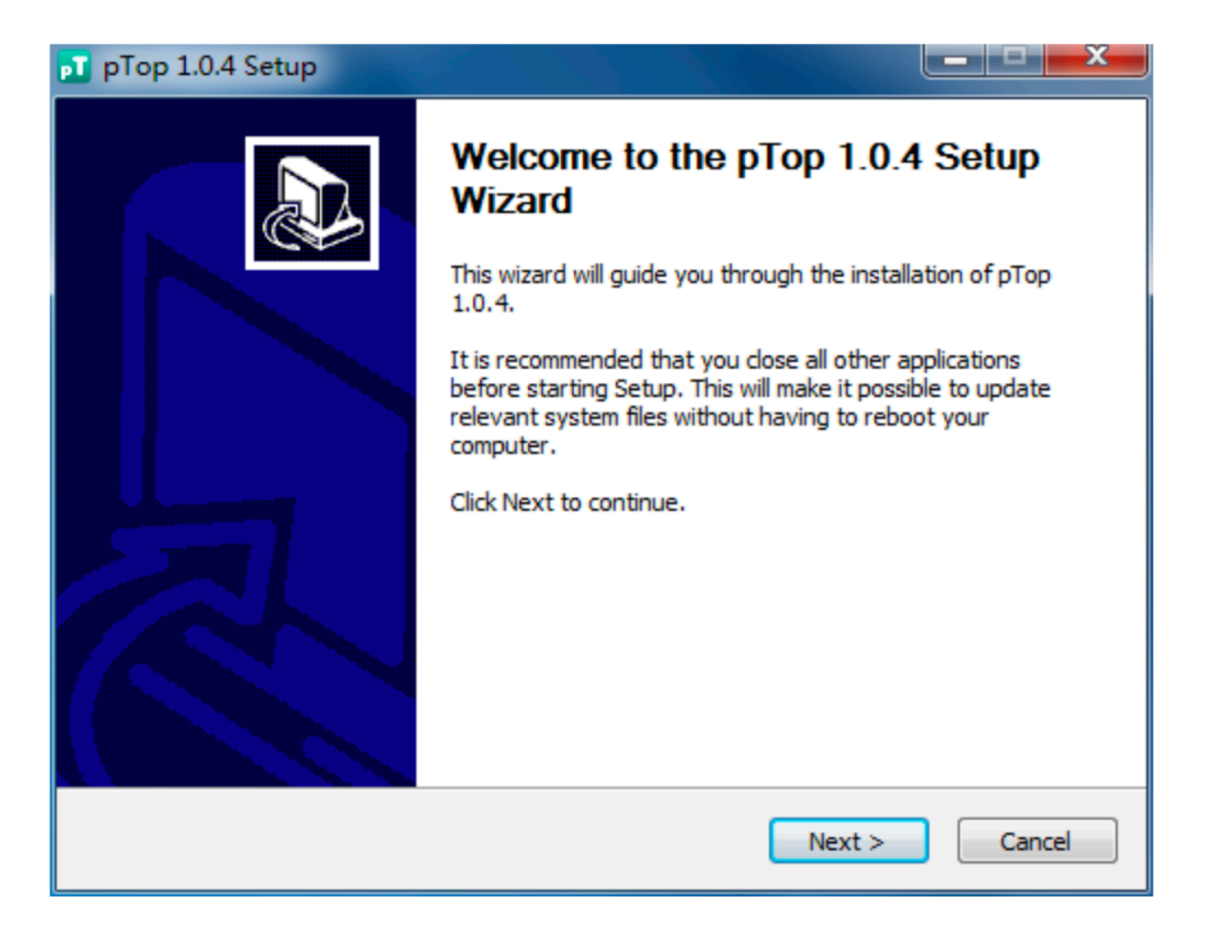

Figure 2. Welcome to the setup wizard

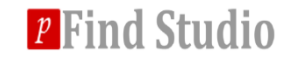

#### ◆ Step 3: Choose the install Location. And D drive disk is recommended.

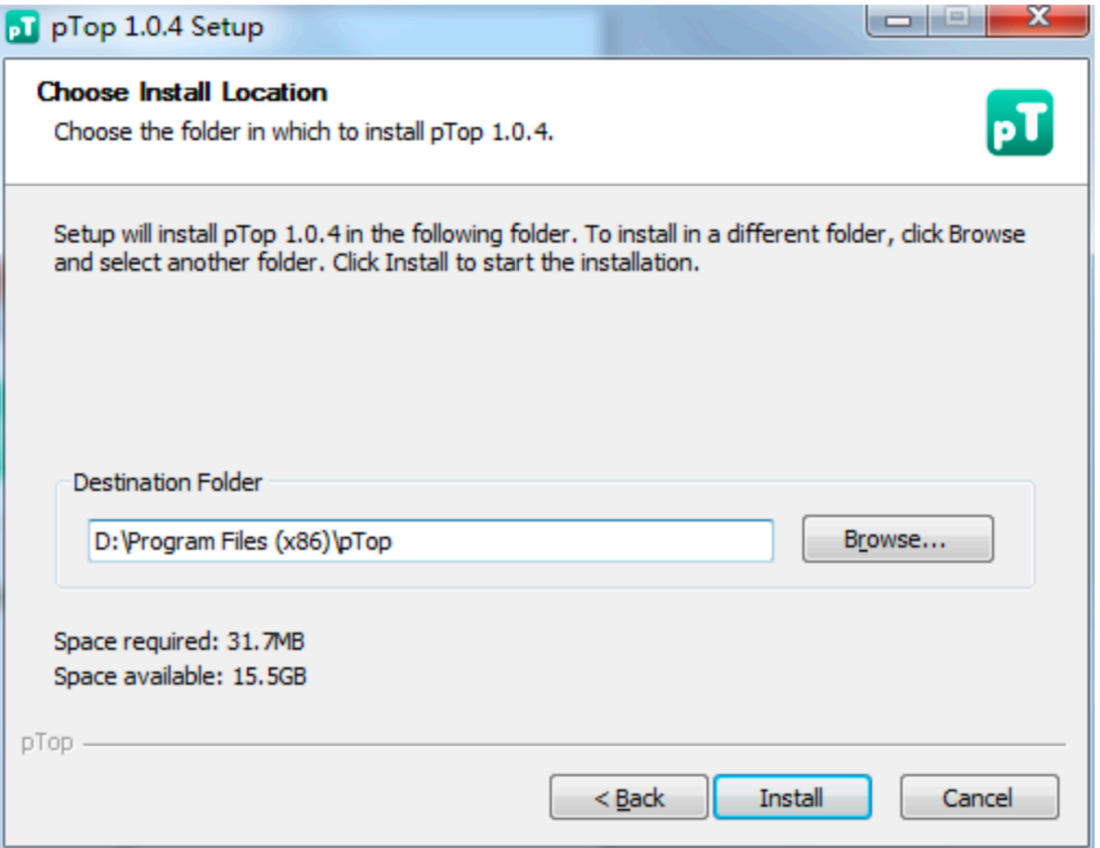

Figure 3. Choose install location

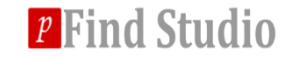

#### $\triangle$  Step 4: Just wait a few seconds, the Installation will be finished.

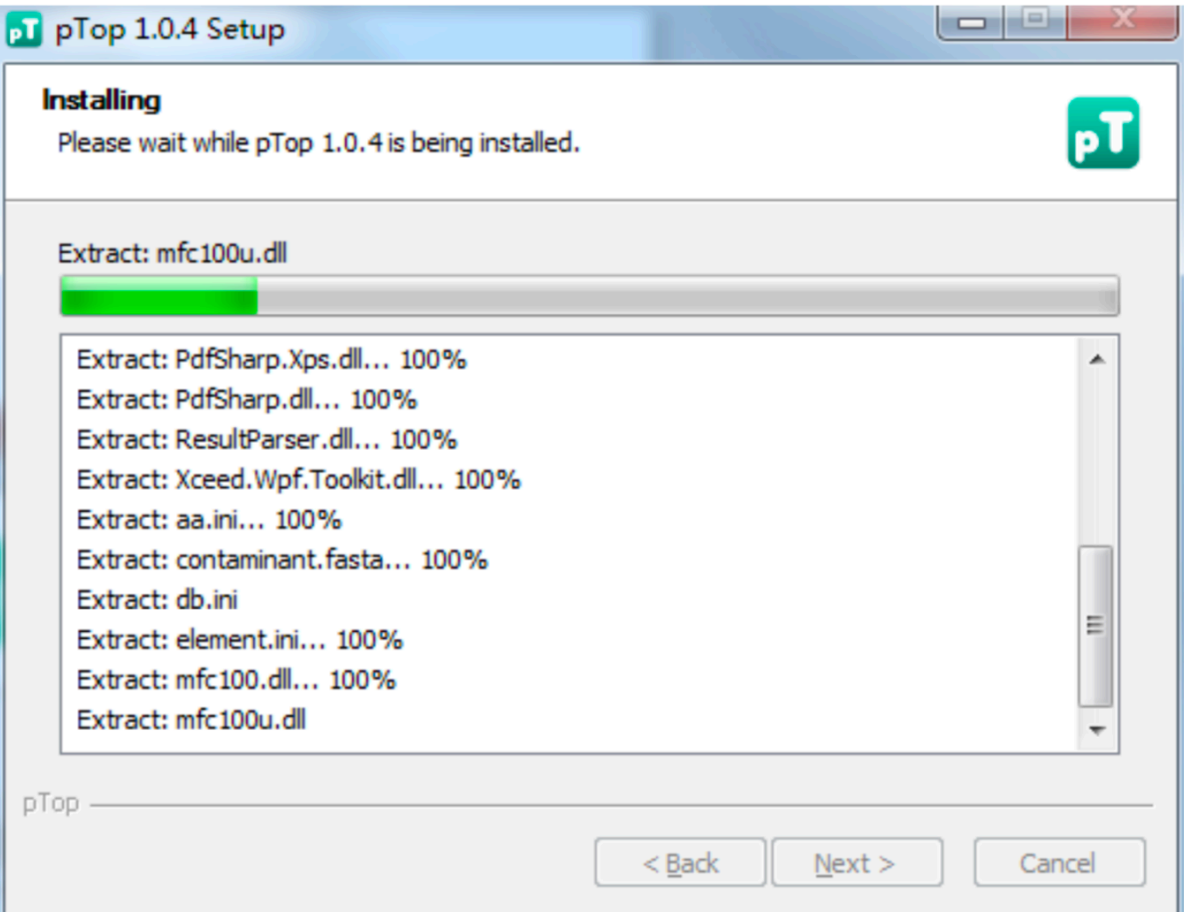

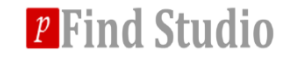

❖ Step 5: Finally, you can check the box of run pTop and then click Finish to start pTop.

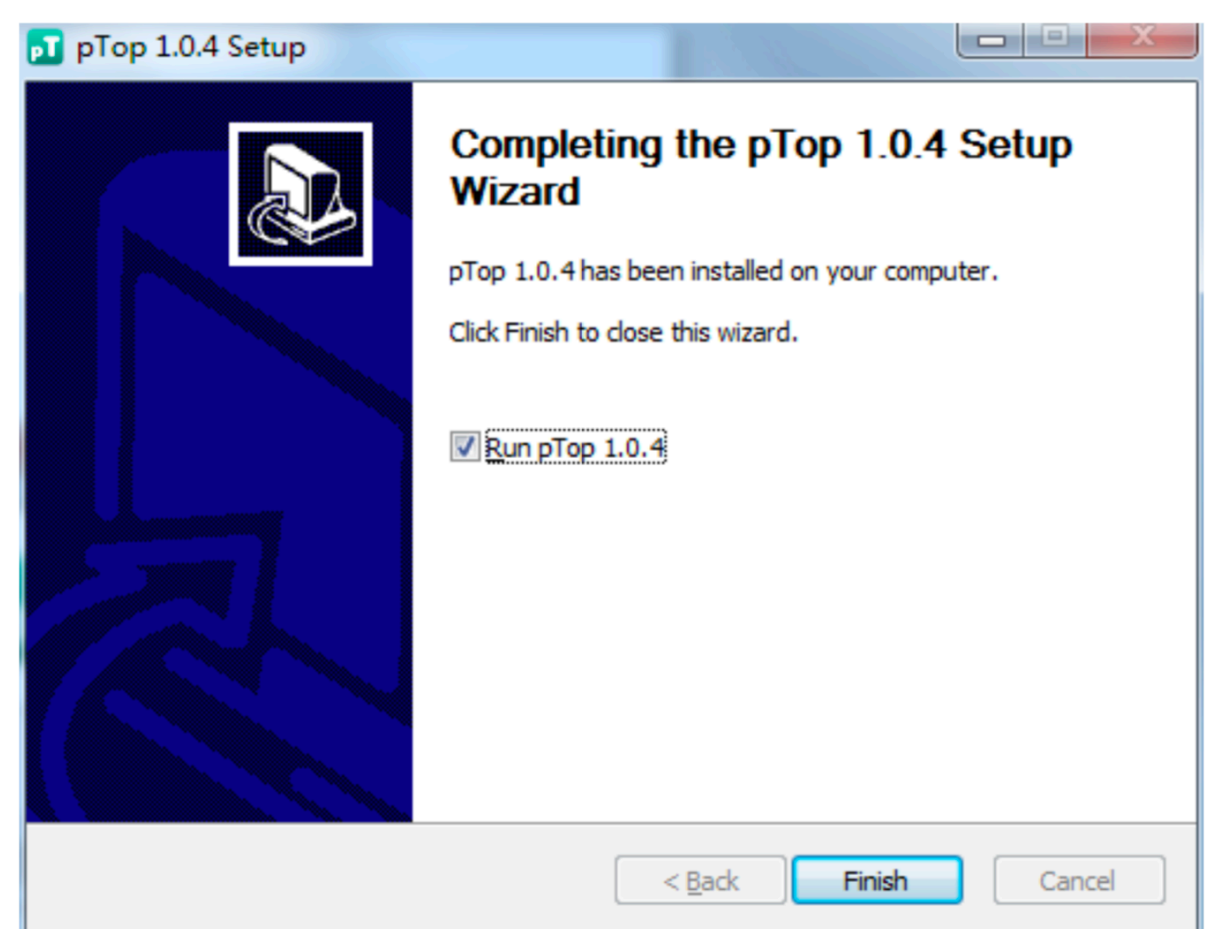

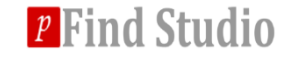

### **Software registration**

**V** Click pTop.exe and fill in personal information in the **following information panel.**

- **❖ Send the information to ptop@ict.ac.cn**
- *❖* Apply for pTop.license.

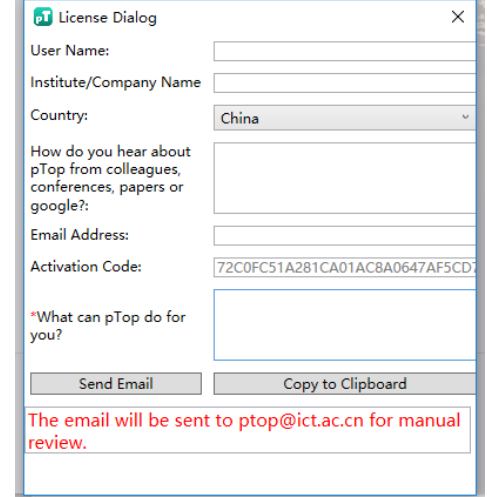

**❖ Put the pTop.license into pTop installation directory under the \pTop\bin folder.**

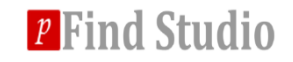

### **1. Data import and preprocess.**

#### $\diamond$  **MS Data format: following formats are supported by pTop: RAW, MGF and PF.**

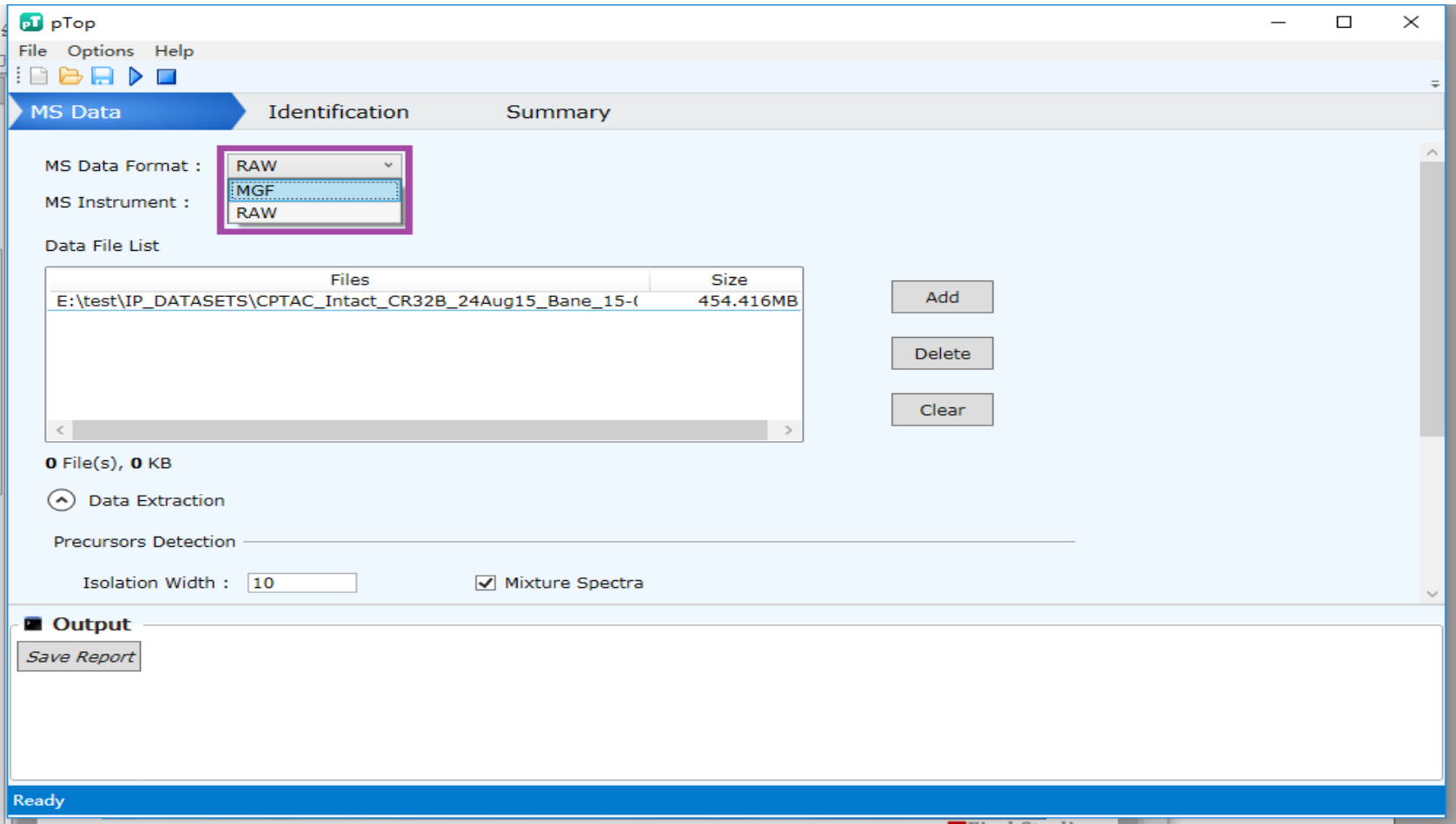

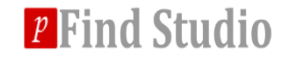

### **1. Data import and preprocess.**

#### **❖ MS Instrument determines which fragment ion series will be used for scoring. Now HCD, CID, ETD and UVPD are supported.**

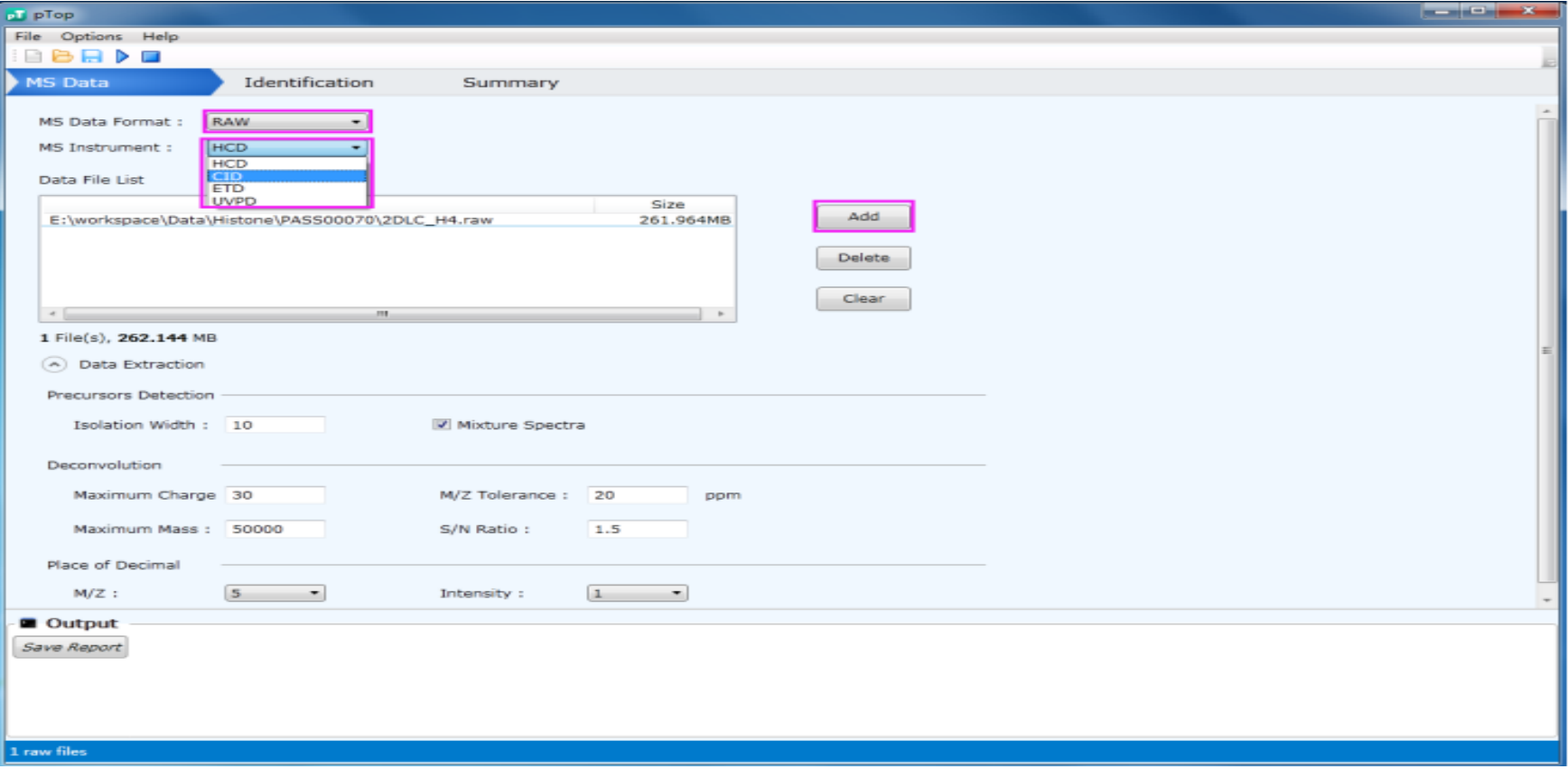

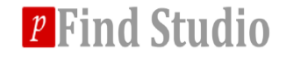

### **1. Data import and preprocess.**

#### **V** Click Add to put the paths of input files in the list, the path  $\bullet$ **or folder containing the tandem mass spectra.**

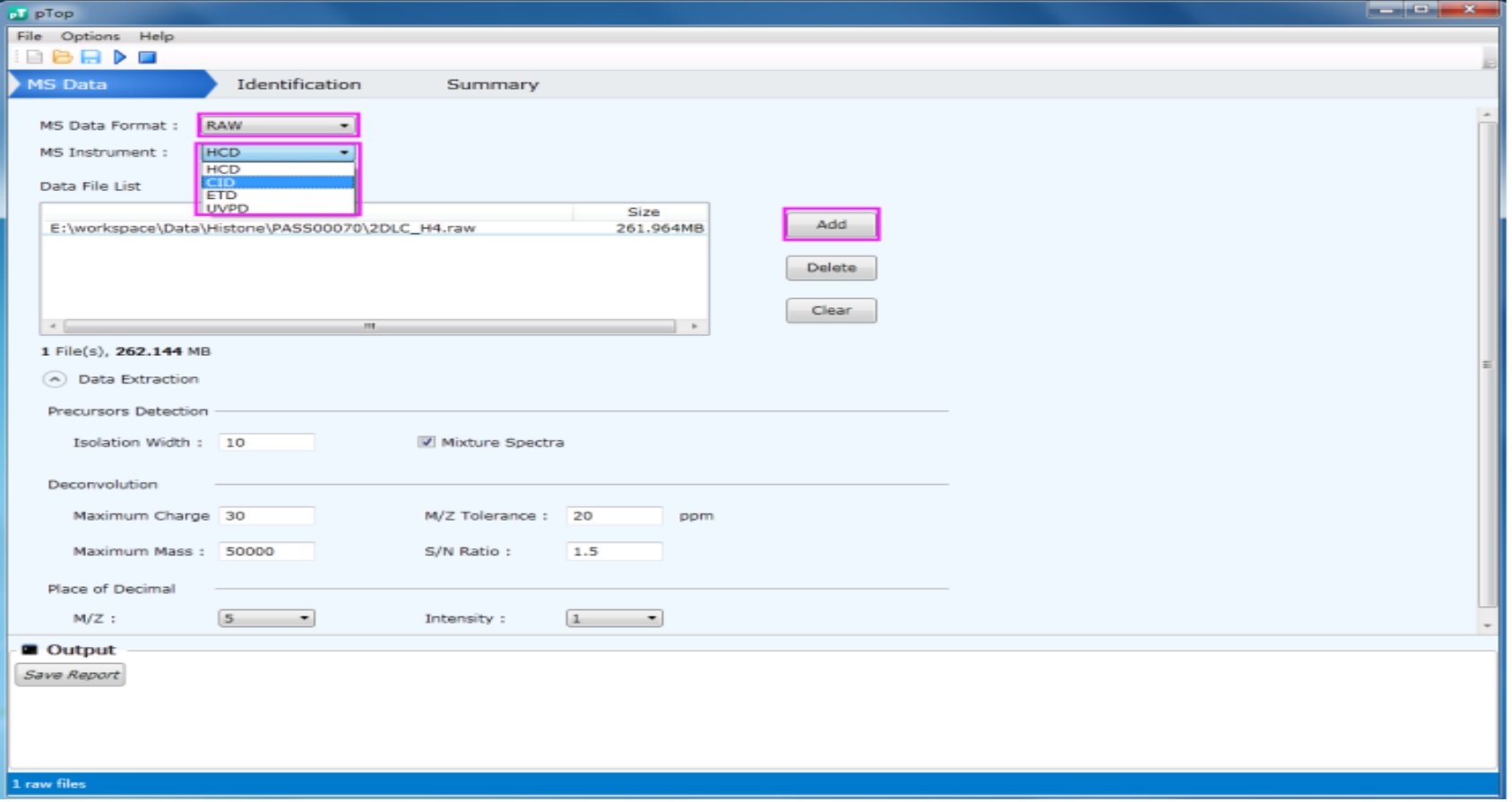

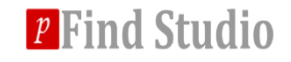

#### \* A) Select and import database.

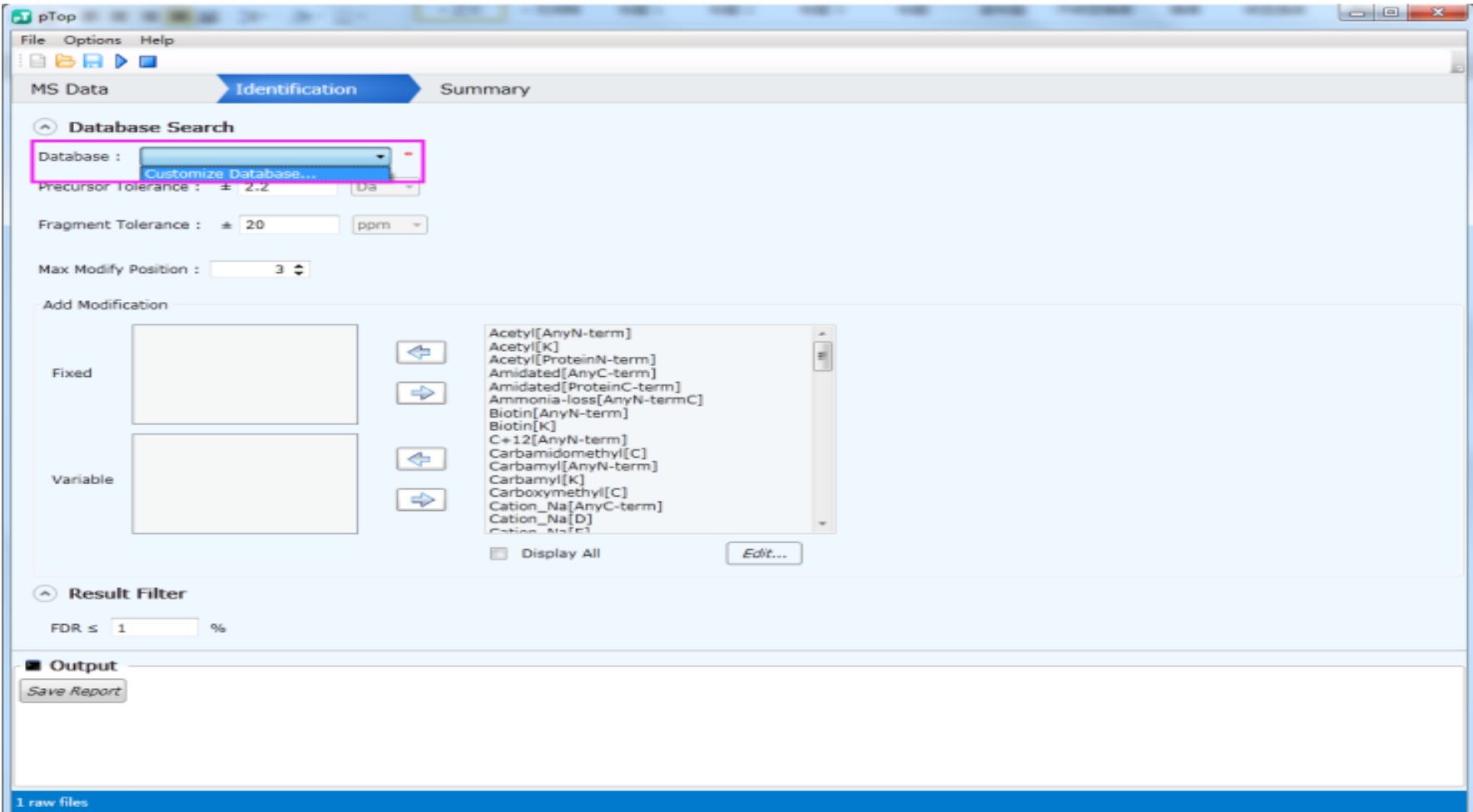

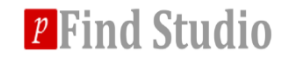

#### $\div$  A) Select and import database.

■ Add contaminated proteins to the database if it doesn't **contain them.**

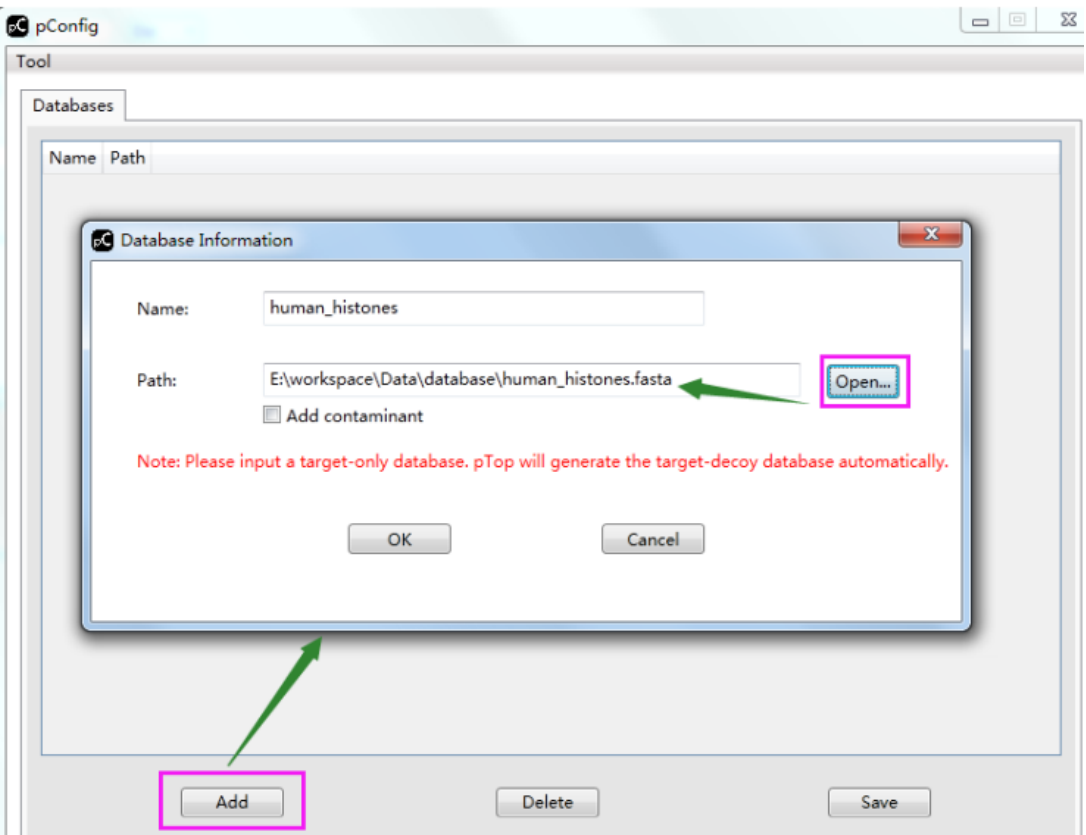

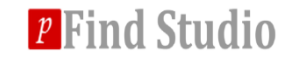

#### **❖ B) Select the modifications.**

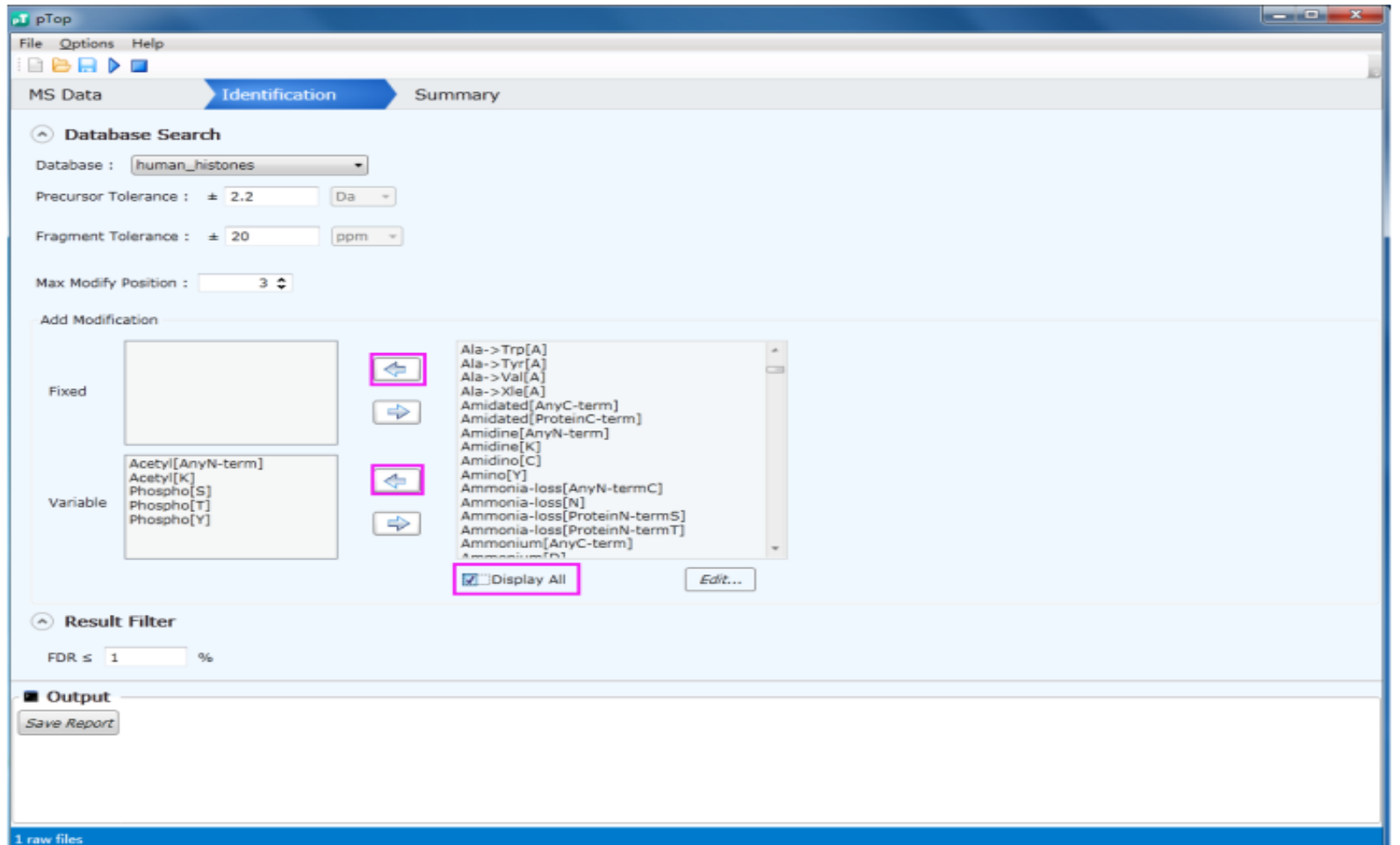

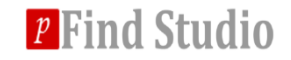

#### **❖ B) Select the modifications.**

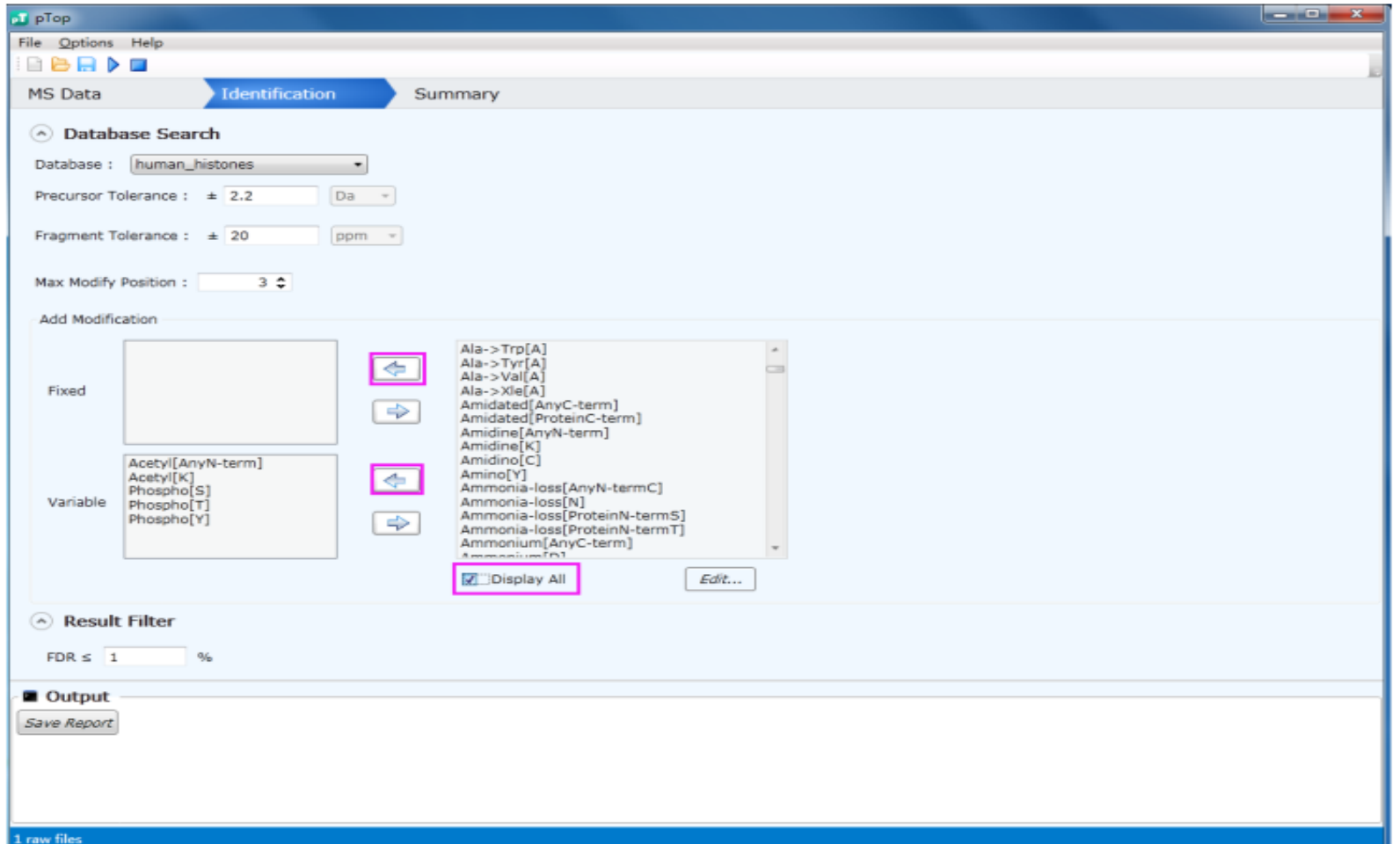

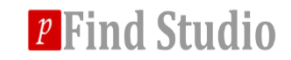

#### $\triangle$  **B**) Select the modifications.

#### ■ You can add a custom modification.

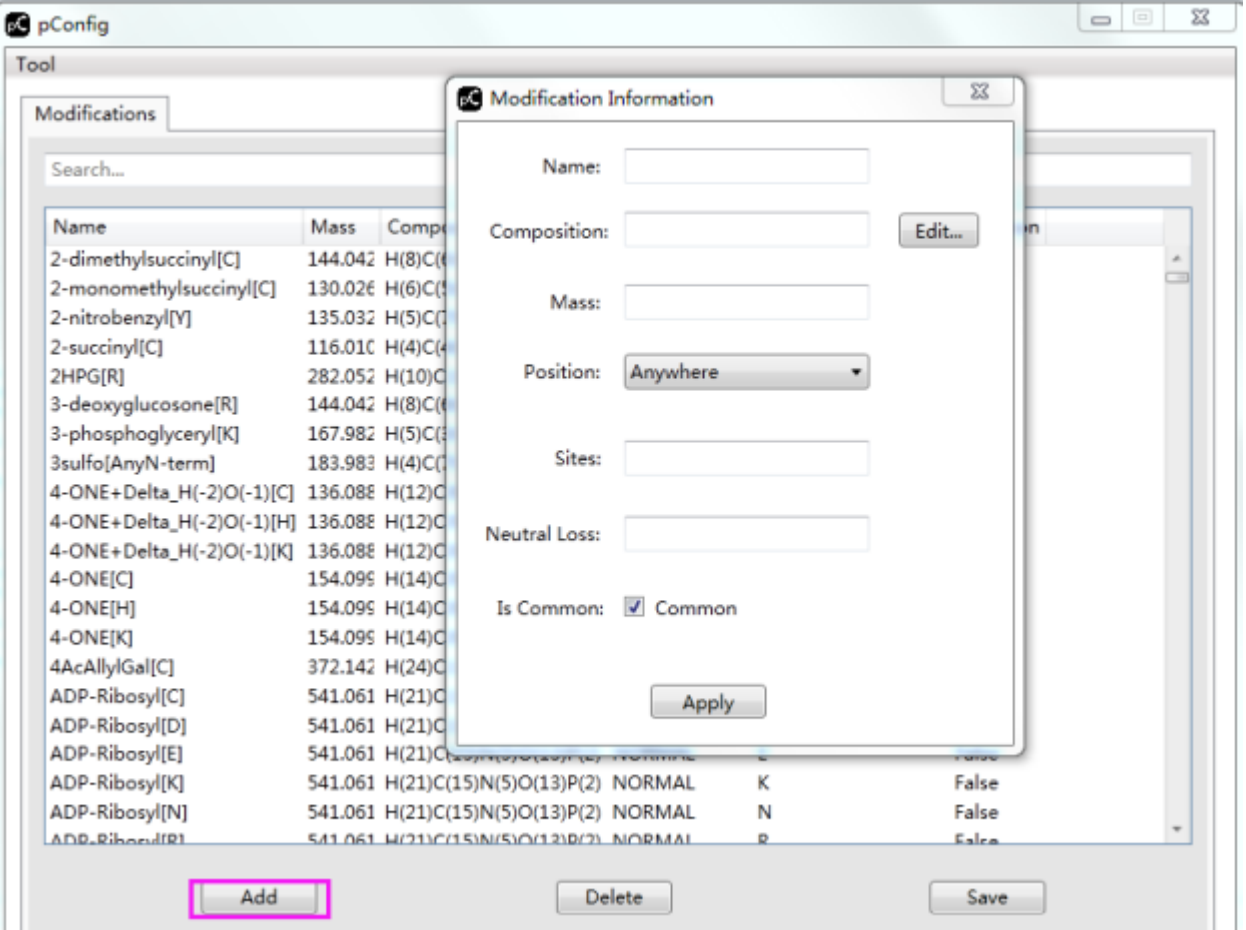

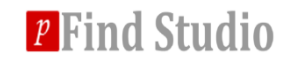

# **Searching…**

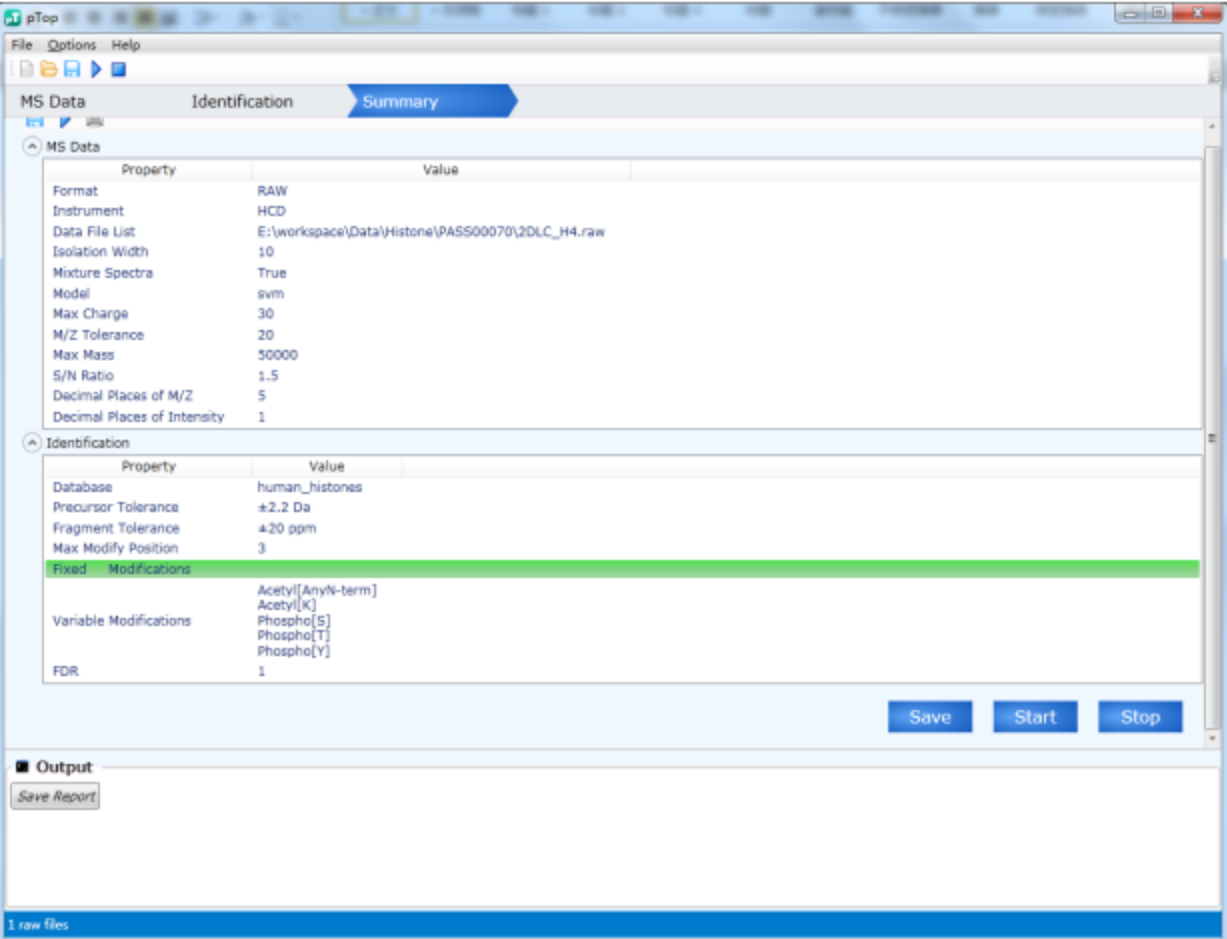

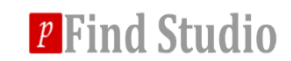

# **Searching completed**

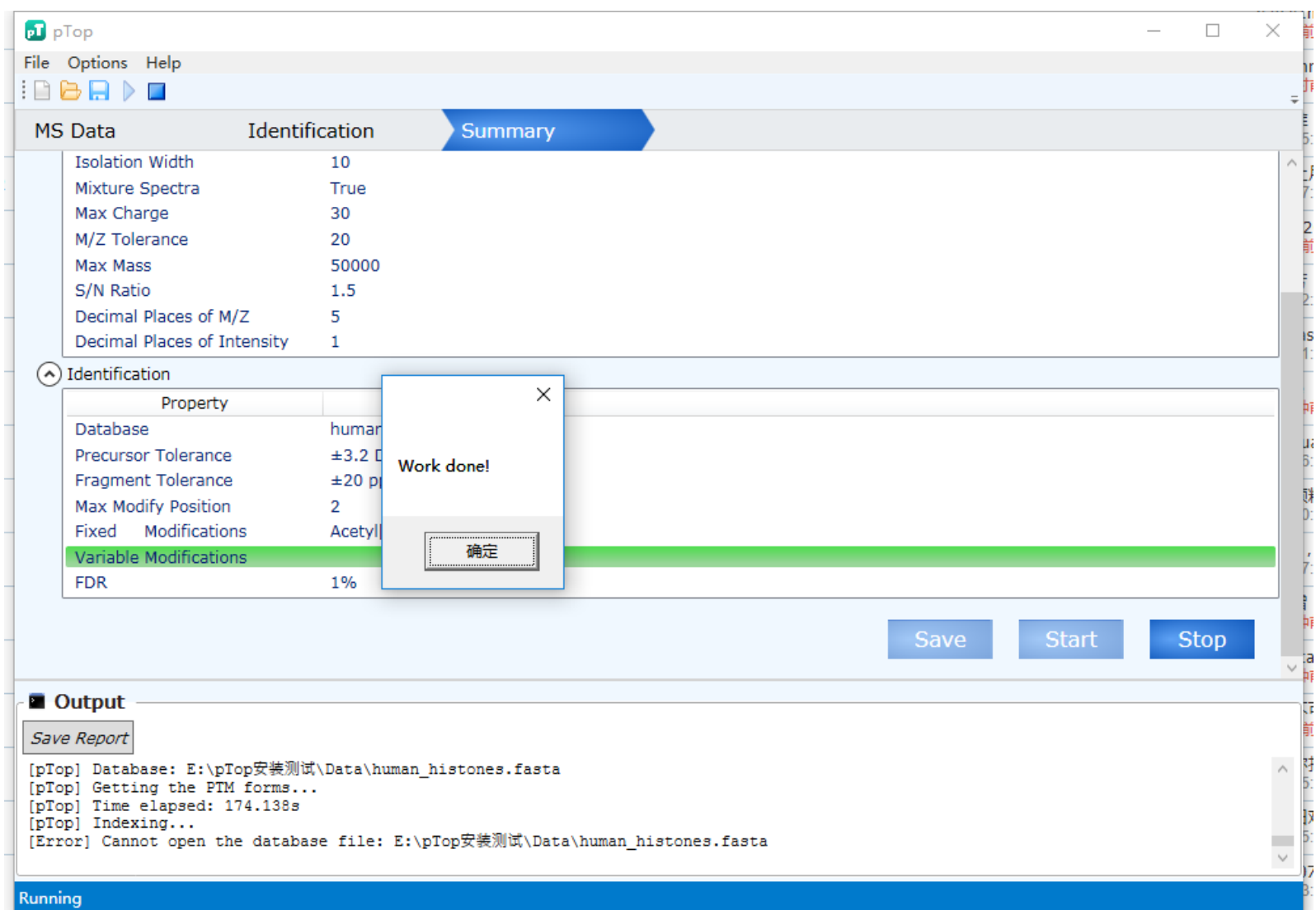

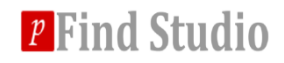

#### **Contents of search results files**

# v**In the same path of the input data, you can see a folder with the same name of MGF file.**

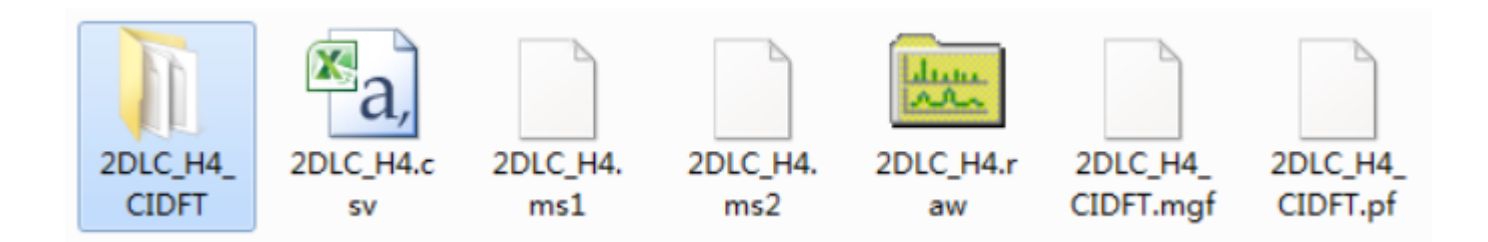

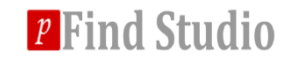

#### **Contents of search results files**

# *<b>*★In the folder, there are 5 files for each **search. They are .plabel, .cfg, filter.csv, query.txt and summary.txt. And the finally identification reports are list in the filter.csv file.**

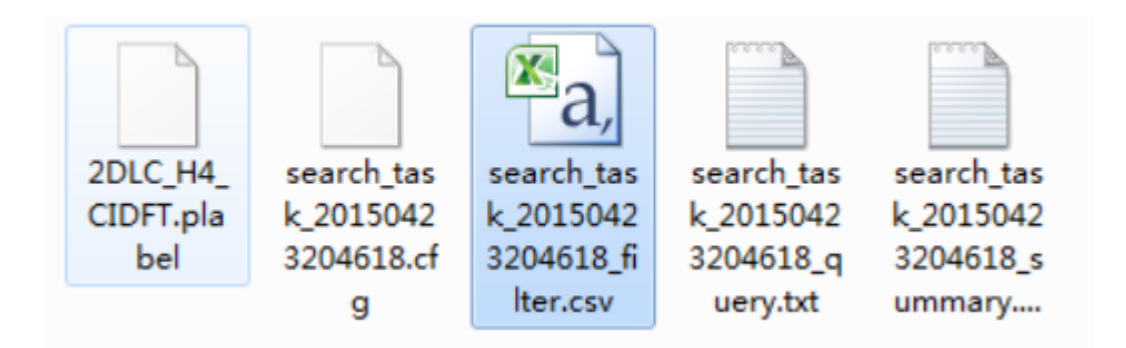

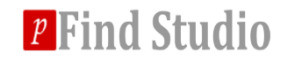

#### **View search results**

#### v **pLabel: Result statistics**

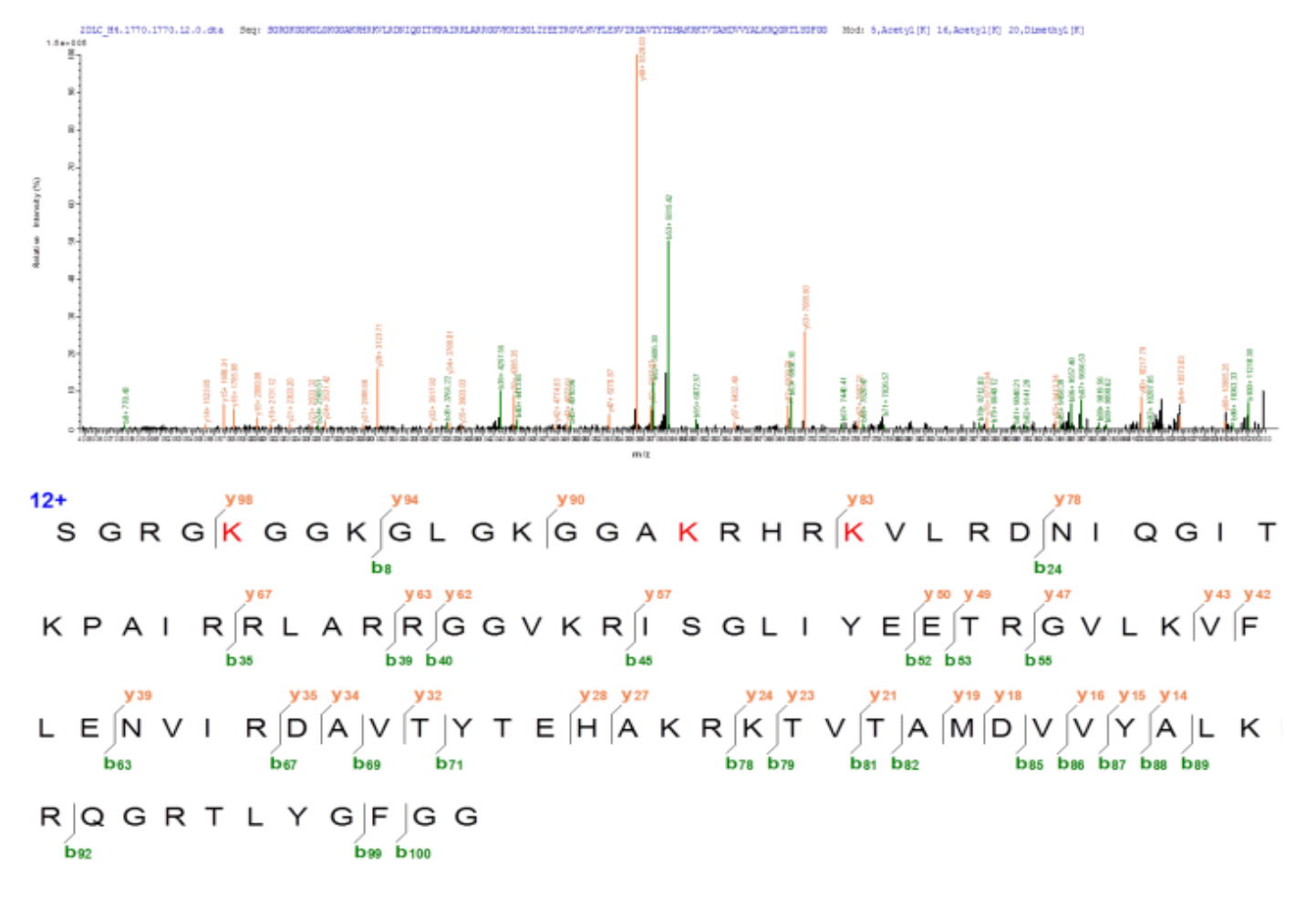

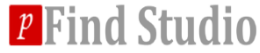

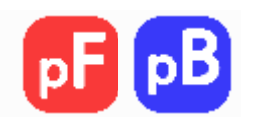

# **<del>❖</del>Thank you for using pTop 1.2!**

# $\cdot \cdot$  If you have any questions, please contact **ptop@ict.ac.cn or rxsun@ict.ac.cn .**

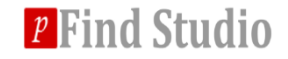